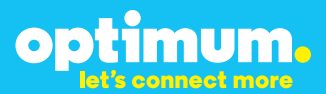

# Optimum Business Trunking and the Grandstream UCM6102 IP-PBX Configuration Guide

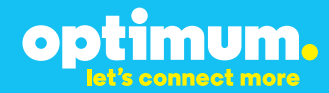

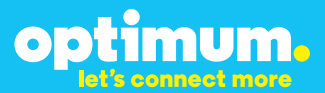

#### **Table of Contents**

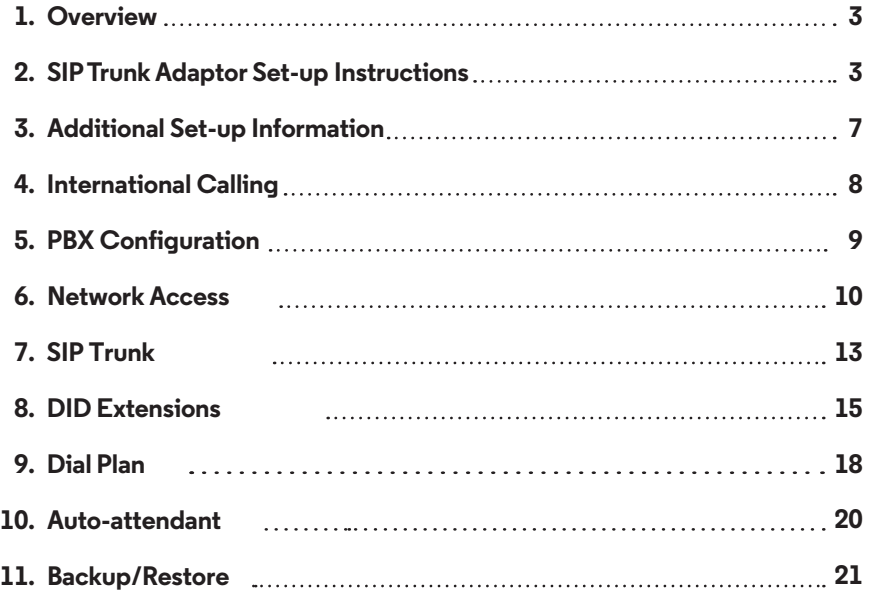

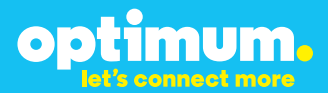

### **1 Overview**

The purpose of this configuration guide is to describe the steps needed to configure the Grandstream UCM6102 IP PBX for proper operation Optimum Business Sip Trunking.

#### **2 SIP Trunk Adaptor Set-up Instructions**

These instructions describe the steps needed to configure the LAN side of the Optimum Business SIP Trunk Adaptor.

**Step 1:**

#### **Log on to the Optimum Business SIP Trunk Adaptor**

1. Connect a PC to port 4 of the Optimum Business SIP Trunk Adaptor, the silver device labeled Edgewater Networks, 4550 series.

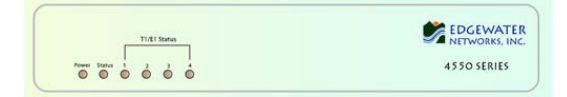

- 2. Open a Web browser and go to IP Address http://10.10.200.1. A login box will appear.
- 3. Enter login and password and click 'OK'. Login: pbxinstall Password: s1ptrunk

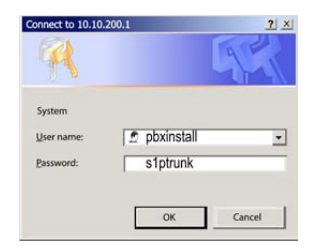

#### **Step 2:**

#### **Click on the LAN Settings Link**

1. Assign an IP Address to the LAN interface of the SIP Trunk Adaptor. The IP address must be on the same subnet as the IP PBX. This changes the address on port 1 of the Optimum Business SIP Trunk Adaptor.

Note: This will become your local SIP proxy IP address. No other IP addresses will be provided by Cablevision.

2. Optional: Specify a VLAN for your voice traffic. Click the 'Enable Voice VLAN Tagging' check box. The default VLAN  $ID$  is  $100$ .

Note: VLAN 200 should not be used. It is dedicated to port 4 for management.

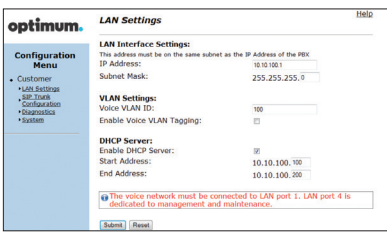

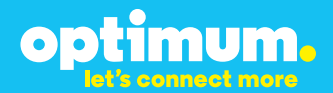

- 3. Optional: Enable the DHCP server. This will allow the SIP Trunk Adaptor to act as a DHCP server, which will provide IP addresses to the voice network, and create a dedicated voice LAN, as per diagram 2.
- 4. Click 'Submit'.

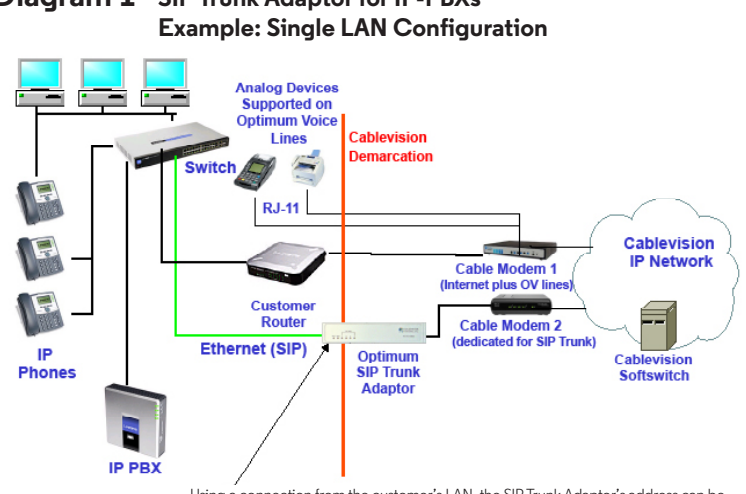

## **Diagram 1 SIP Trunk Adaptor for IP-PBXs**

Using a connection from the customer's LAN, the SIP Trunk Adaptor's address can be a statically assigned private IP address. It may not be assigned a Public IP address.

#### **Diagram 2 SIP Trunk Adaptor for IP-PBXs Example: Separate Voice and Data Networks Configuration**

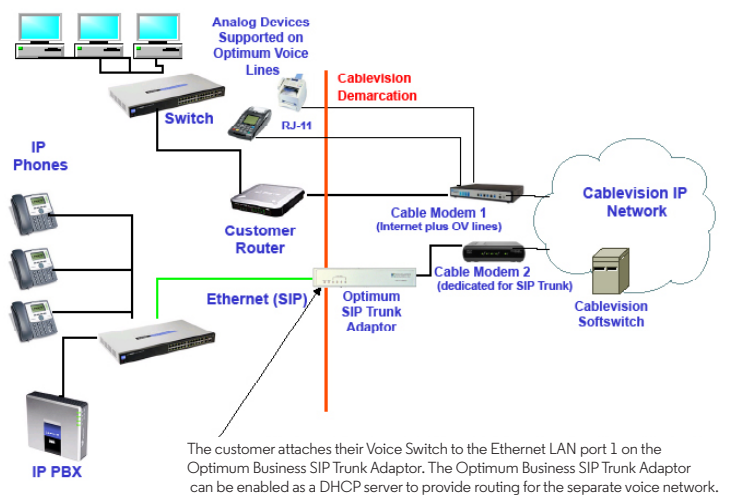

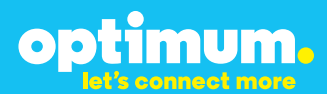

#### **Step 3:**

#### **Click on the SIP Trunk Configuration Link**

- 1. Select your IP PBX make and model from the drop-down menu.
- 2. Specify how the IP PBX will register to the Optimum Business SIP Trunk Adaptor.
- 3. The Cablevision network only supports Inband DTMF. Click on the check box next to "Convert Inband DTMF" if you cannot configure your IP PBX to

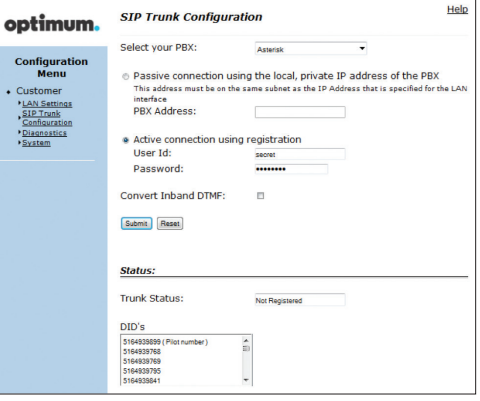

send out Inband DTMF. The DTMF tone duration generated by the phones and/or PBX may need to be increased from their default setting. Some phones and/or PBX have a default setting between 180ms to 200ms. This setting is too low. The recommended setting is 600ms.

4. Click 'Submit'.

#### **Step 4:**

#### **Diagnostics Link**

You can make a test call directly from your phone or use the test call application under the Diagnostics link.

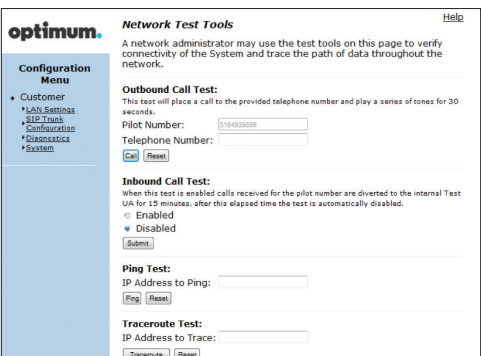

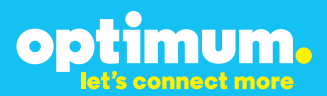

#### Step 4 continued

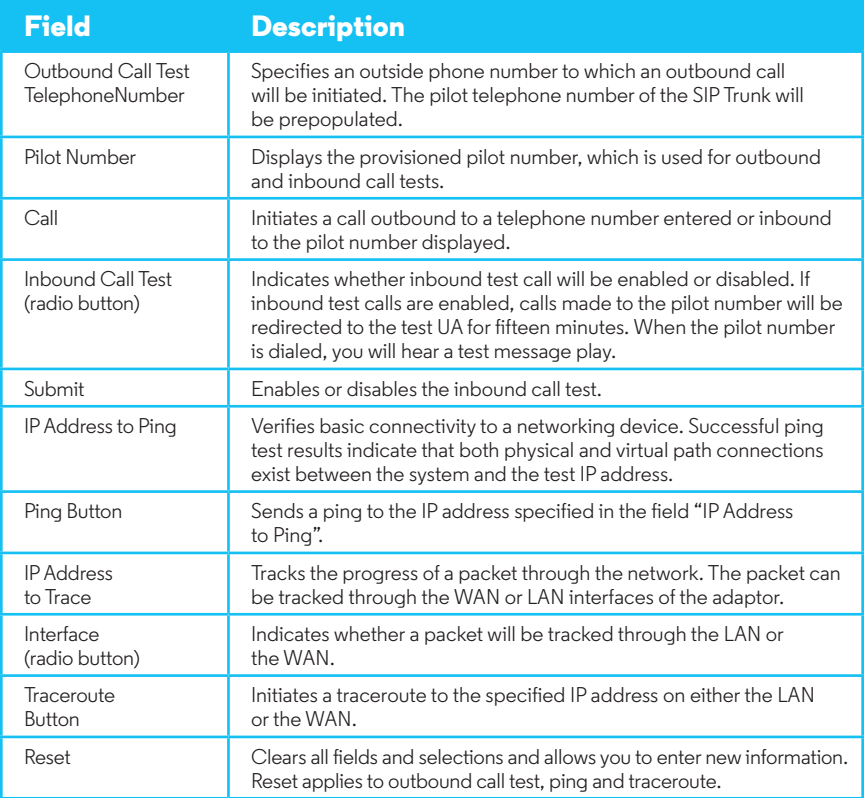

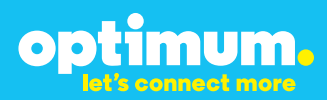

#### **3 Additional Set-up Information**

#### **Systems**

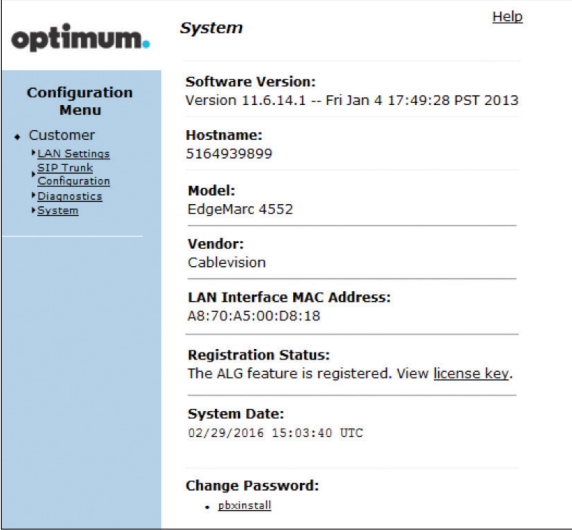

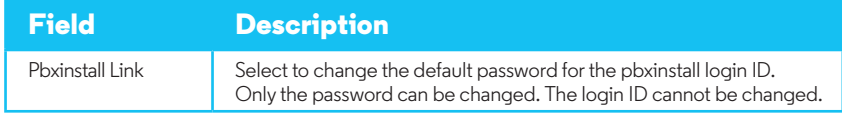

#### **Password**

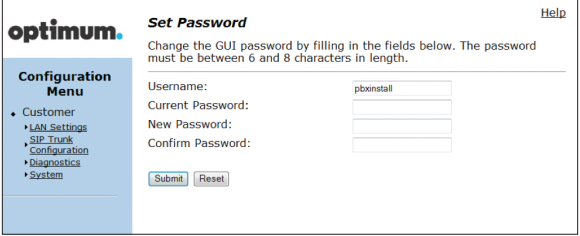

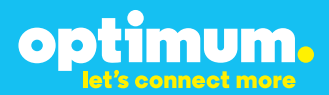

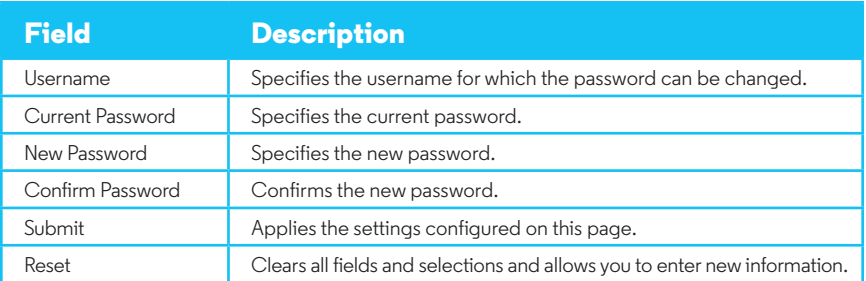

### **4 International Calling**

Optimum Voice Business Trunking offers an optional International Calling Service for direct-dialed calls made from the Customer's business or from any phone via the Optimum Voice International Calling remote access number to destinations outside of the United States, Puerto Rico, Canada and the U.S. Virgin Islands at per minute rates. The Customer must login to the Optimum Business Account Center and activate the service on the Optimum Business Trunk Pilot telephone number to activate the service and manage the monthly International spending limit for the account.

Activating International calling on the Pilot TN will enable International calling for all Direct Inward Dial (DIDs) telephone numbers as well. Blocking International calling for one or more DIDs is managed by the customer directly from the PBX phone system configuration. To minimum the exposure to fraudulent calling, It is recommended to limit International calling capability to those DID's that require it and set up an account spending limit that reflects what is necessary to run the business.

It is the Customer (and/or the Customer Agent's) responsibility to properly secure the customer's PBX to prevent the PBX from being compromised and fraudulent calls from being made by unauthorized (internal or external) users. If fraudulent calls are detected, Cablevision reserves the right to disable International Calling until the PBX is properly secured by the customer.

### **UCM6102 IP**

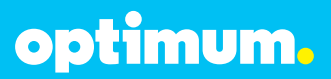

#### **5 PBX Configuration**

This knowledge base solution provides the configuration steps for both PBX registration and static or non-registration modes of PBX operation.

The steps below describe the basic configuration required to enable the Grandstream UCM6102 IP-PBX to use Optimum Business SIP trunking for inbound and outbound calling. Please refer to the Grandstream UCM6102 documentation for other advanced PBX features.

The configuration described here assumes that the PBX is already configured and operational with station side phones using assigned extensions or DIDs. This configuration is based on Grandstream UCM6102 version 1.0.4.7.

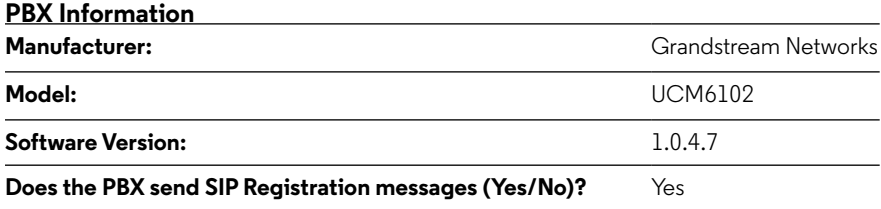

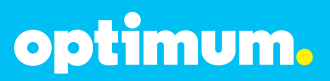

#### **6 Network Access**

The default IP of the LAN port of the PBX was 192.168.2.1 /24 and was unchanged. As for the WAN port, it was given a static IP address of 10.10.154.11 /24 with the Optimum Business SIP Trunk Adaptor being 10.10.154.1 /24. SIP traffic flow was via the WAN port.

The default username/password of the device was admin/admin. The IP address of the PC managing the device should fall in network 192.168.2.0/24. Once configured with an appropriate PC IP, the device can be configured via a Web browser through its LAN IP address.

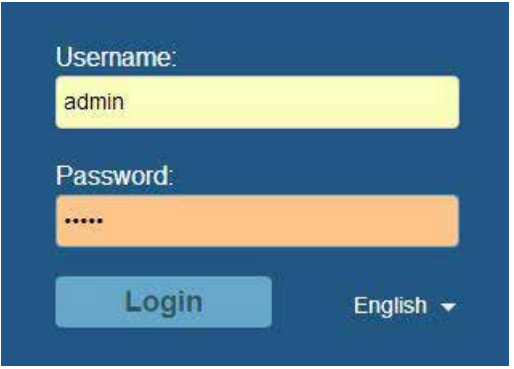

optimum.

To configure network settings navigate to **Settings**4**Network Settings**4 **Basic Settings**. Under **Basic Settings** next to **Method** select **Route**. Under **WAN**, first enter **Static** next to **IP Method**. Enter the address of the Optimum Business SIP Trunk Adaptor next to **Gateway IP** and the address of the PBX next to **IP Address**. Under **LAN**, enter the address of the PBX's LAN port next to the **IP Address** field. For the phones, the DHCP range must be specified in the **Allow IP Address From** and **Allow IP Address To** fields.

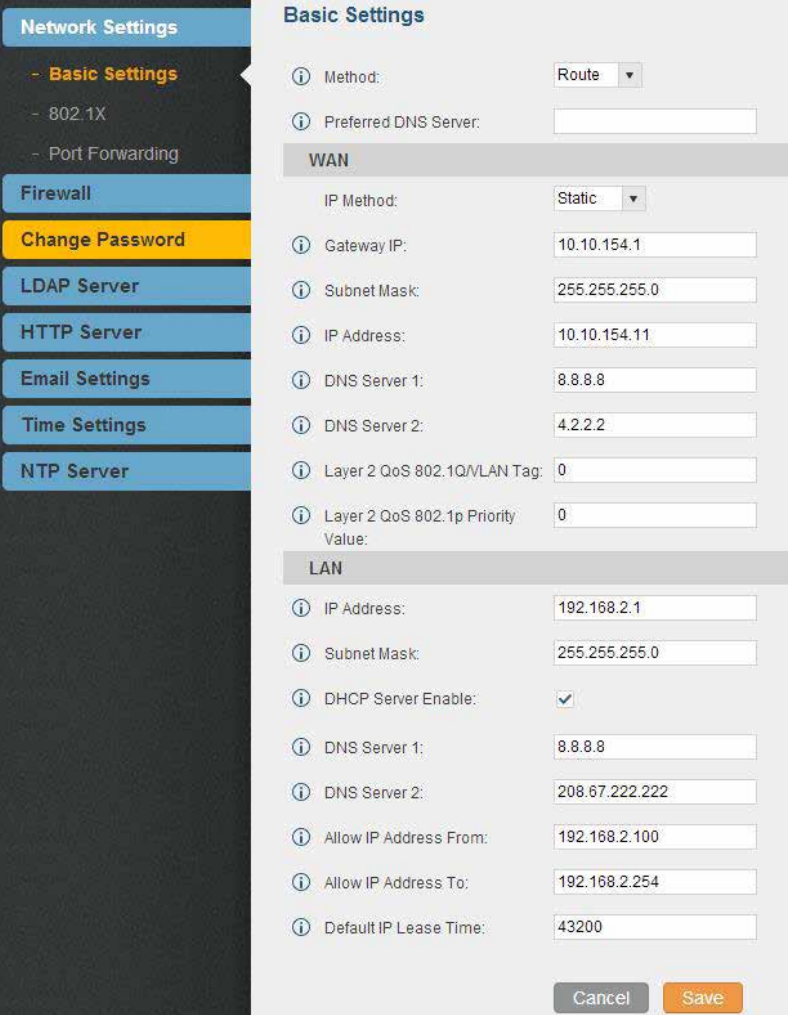

optimum.

When done click **Save**. Thereafter there will be a prompt to restart the device for the network settings to take effect.

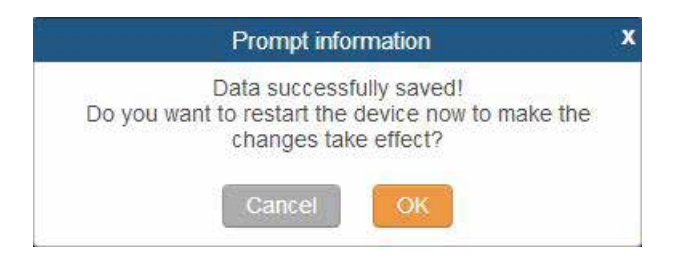

Click **OK** and upon restart the new settings will take effect.

Once the system has restarted, the new network configuration can be viewed by navigating to **Status**4**System Status**4**Network** as shown.

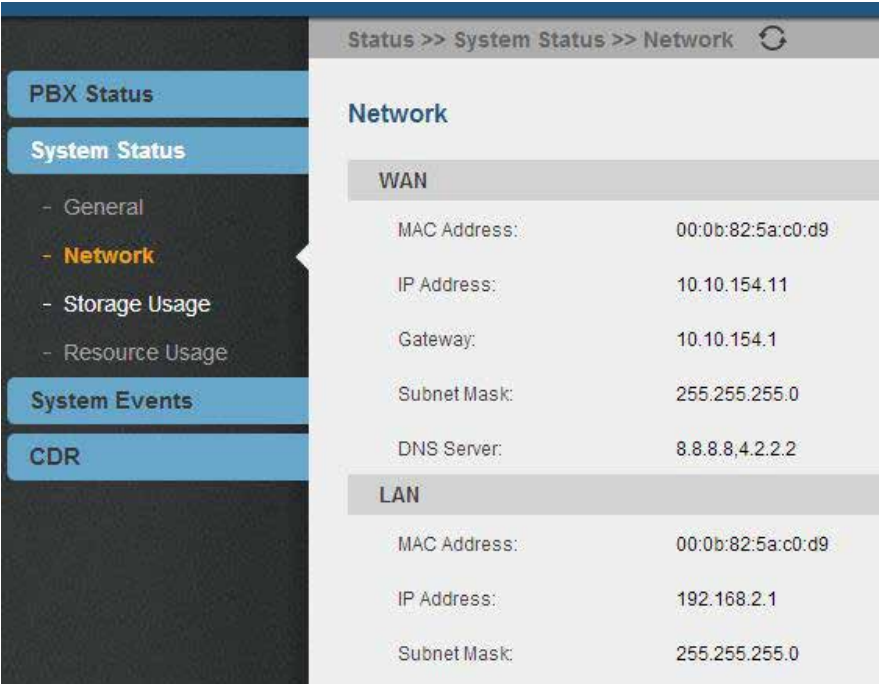

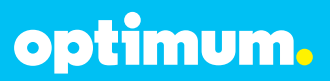

### **7 SIP Trunk**

To register the Optimum Business SIP Trunk Adaptor to the PBX, navigate to **PBX ▶ Basic/Call Routes ▶ VoIP Trunks** and click on **Create New SIP/IAX Trunk.** 

Create New SIPAAX Trunking

Select **Register SIP Trunk** next to **Type**. Enter a name for the Optimum Business SIP Trunk Adaptor next to **Provider Name** (EM-4552 was use in this example). The **Host Name** field should follow the address of the Optimum Business SIP Trunk Adaptor. **Keep Trunk CID** was left unchecked and is optional. If checked the Pilot DID will be the Caller ID for the calls. The **Username, Password** and **AuthID** will be the given credentials between the PBX and the Optimum Business SIP Trunk Adaptor. The **Outbound Proxy** should also be the address of the Optimum Business SIP Trunk Adaptor. **Auto Record** is optional.

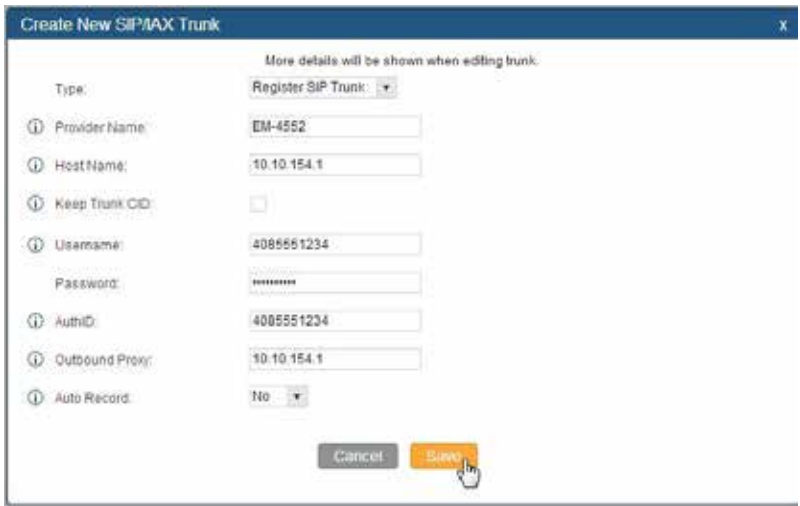

When done click **Save** then **Apply Changes** from above.

**Apply Changes** 

# optimum.

For Static Mode select **Peer SIP Trunk** instead next to **Type**. Enter a name for the Optimum Business SIP Trunk Adaptor next to **Provider Name** and enter the address of the Optimum Business SIP Trunk Adaptor next to **Host Name** as shown.

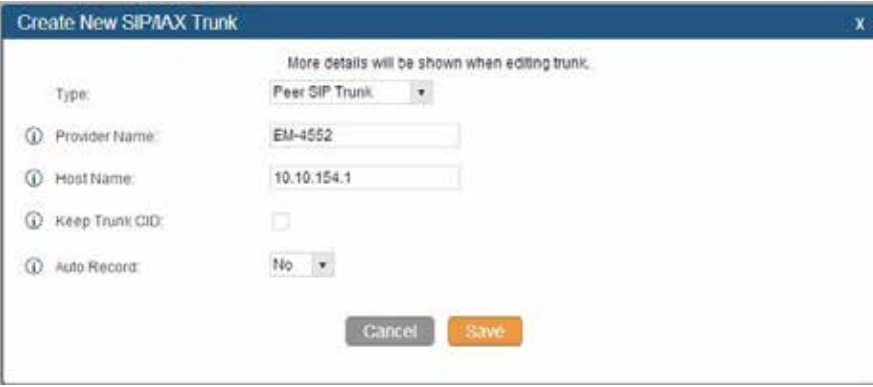

When done click **Save** then **Apply Changes** from above.

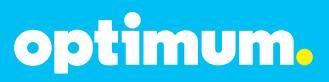

#### **8 DID/Extensions**

To provision phones and assign extensions, navigate to **PBX**4**Basic/Call Routes**4 **Extensions** and click **Create New User**. Here the basic settings for a phone can be configured. Under **General**, the **Extension** field specifies the extension for the phone. **CallerID Number** and **CallerID Name** will be the DID number that will be mapped to this extension. **Permission** is the permission level the user will have for outgoing calls. **Internal** was used for all extensions. Under **Technology** check **SIP**. Under **SIP Settings** enter the user's DID next to **AuthID** and set **DTMF Mode** to **Inband** as shown. All other settings can be configured according to preference.

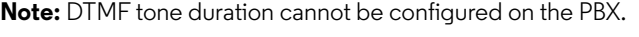

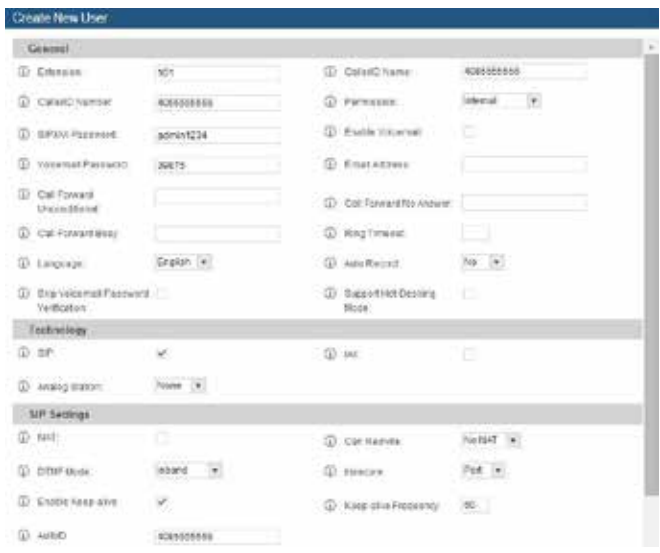

When done click **Save** then **Apply Changes** from above.

The devices can also use Auto Provisioning where the PBX will discover a device upon boot up, automatically assign it an extension, and return a URL of the config file for the device to download.

To do this, from **Basic/Call Routes** navigate to **Zero Config** and click **Auto Provision Settings**. Once here check **Enable Zero Config**. Check **Automatically Assign Extension** and specify the beginning extension next to **Start extension**. A default password can also be set next to **Default Password**.

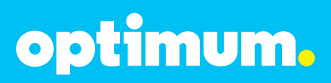

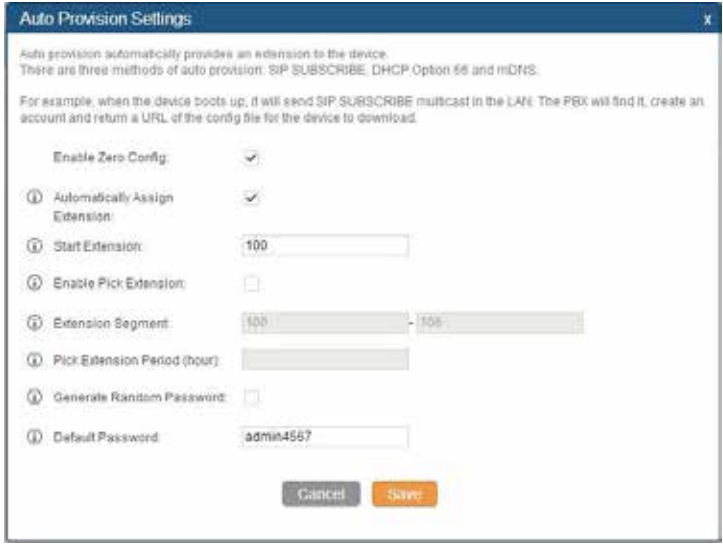

When done click **Save** then **Apply Changes** from above.

By clicking on Auto Discover, the PBX can automatically discover the device using a specific Scan Method of **Ping**, **ARP**, or **SIP-Message**. Once that is selected the **Scan IP** field can be filled to scan the entire network segment by entering **255**.

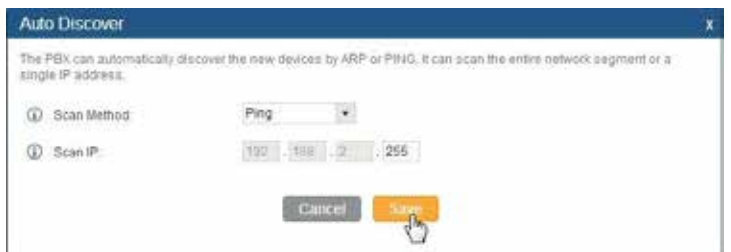

When done click **Save** and a message will be presented prompting to check the result.

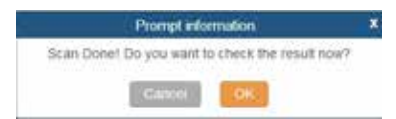

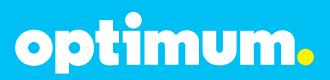

Click **OK** and the result will be displayed.

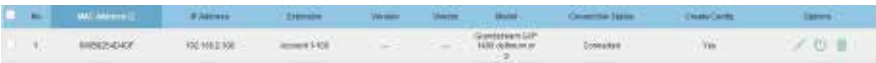

A user may also manually enter device information prior to performing the Auto Discover step above. This can be done by clicking on **Create New Device**. Here an extension may be entered along with a MAC and IP Address of the device.

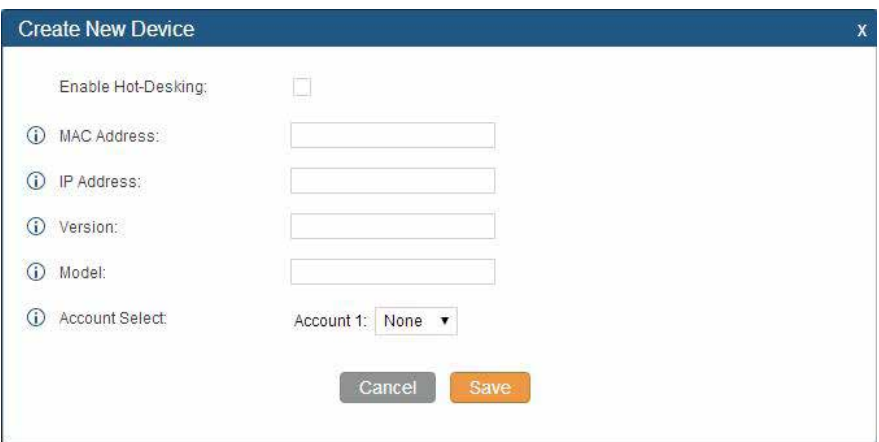

When done click **Save** then **Apply Changes** from above.

By going back to **Extensions** the status of this discovered phone can be viewed. It now shows green which implies that it is registered and free.

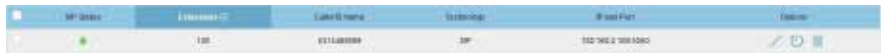

When finally done click **Save** then **Apply Changes** from above.

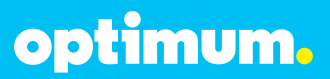

### **9 Dial Plan**

To configure Dial Plan, Outbound and Inbound routes need to be configured. First navigate to **PBX**4**Basic Call Routes**4**Outbound Routes** and click **Create New Outbound Rule**.

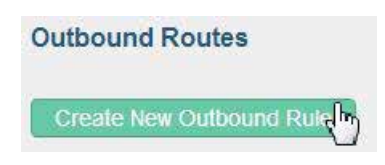

Initially, a rule name needs to be given. Next to **Pattern** is where the dial pattern needs to be entered. All patterns are prefixed by "**\_**". Entering "**[12345]**" allows any single digit within these brackets. "**N**" allows any digit between 2 and 9. The "**.**" character matches one or more digits. The "**!**" character matches zero or more digits. "**X**" allows any digit between 0 and 9 and finally "**Z**" allows any digit between 1 and 9.

In this example "9408XXXXXXX" was entered to allow all numbers beginning with area code 408. The digit "9" was entered in the beginning and will be stripped by entering "1" next to **Strip. Internal** was selected next to **Privilege Level** and next to **Use Trunk** the trunk for the Optimum Business SIP Trunk Adaptor was selected, in this case "EM-4552".

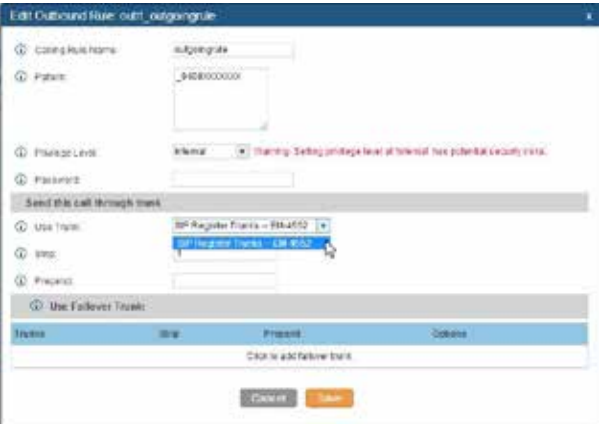

When done click **Save** then **Apply Changes** from above. Other outbound rules may be configured in a similar manner.

# optimum.

As for inbound rules, click on **Inbound Routes** and then **Create New Inbound Rule**.

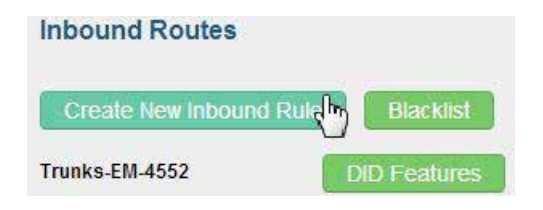

First select the trunk for the Optimum Business SIP Trunk Adaptor next to **Trunks**. With the same character values as outbound rules, enter a pattern next to **DID Pattern**. In this example, "4085555556" was entered to permit a call to extension 101. **Internal** was again selected next to **Privilege Level. Extension** was selected next to **Default Destination** following the extension this rule is to be forwarded to, in this case 101. Other extensions may be configured similarly.

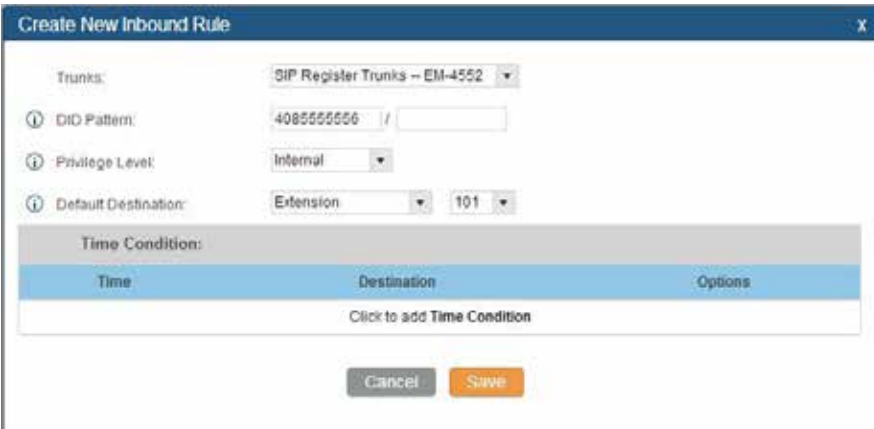

When done click **Save** then **Apply Changes** from above.

optimum.

#### **10 Auto Attendant**

To configure Auto Attendant navigate to **PBX**4**Call Features**4**IVR** and click on **Create New IVR**. Enter a name next to **Name** and a valid extension number next to **Extension. Welcome Prompt** may be left as is or manually created by clicking on **Prompt**. A customized recording may be uploaded here. Below under **Key Pressing Events** is where an extension can be matched to a specific digit. In this example digit 1 was mapped to extension 100. The rest of the fields may be configured according to preference. When done click **Save** then **Apply Changes** from above.

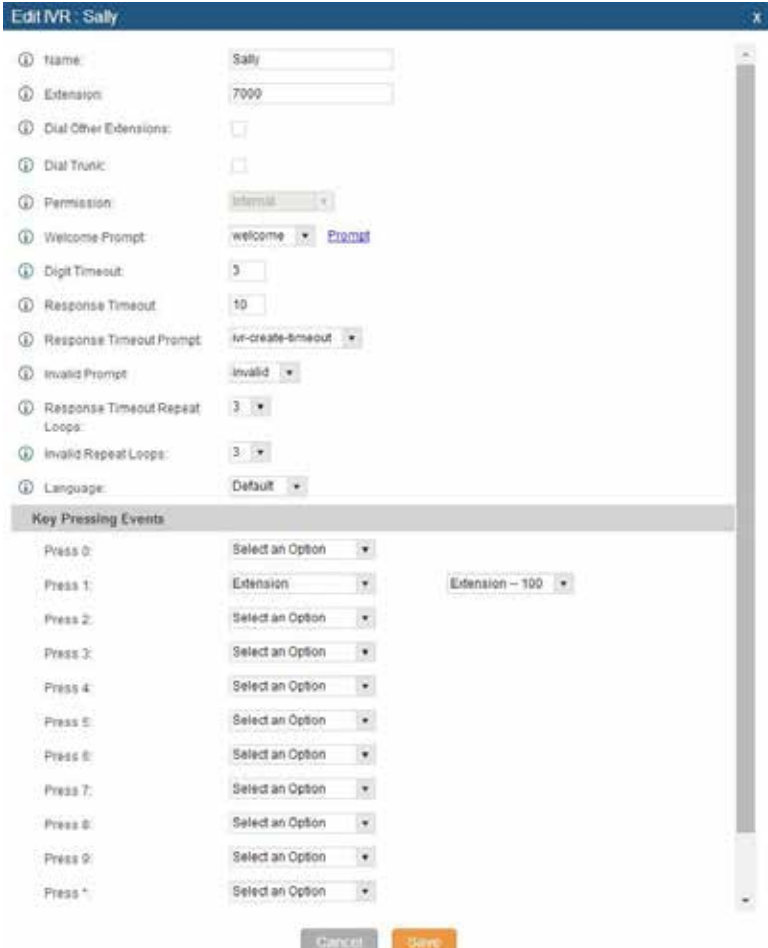

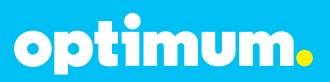

#### **11 Backup/Restore**

To back up or restore the configuration file, navigate to **Maintenance**4**Backup** 4 **Local Backup**. Here the option of **Create New Backup** and **Upload Backup File** will be displayed. If **Create New Backup** is selected, a window will prompt for a file name. When entered simply click **Backup**.

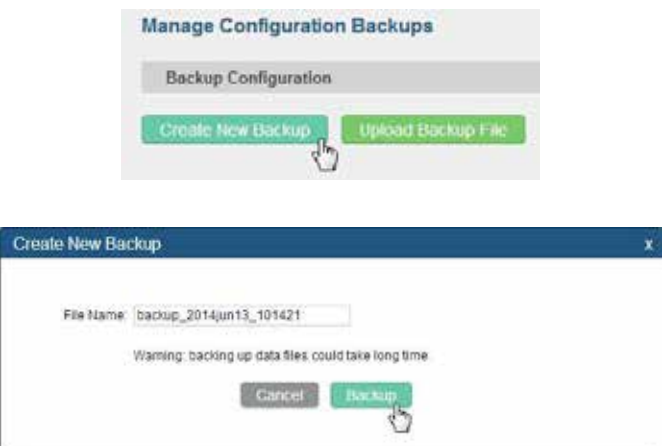

If **Upload Backup File** is selected, a window will prompt for a file to upload. When entered simply click **Upload**.

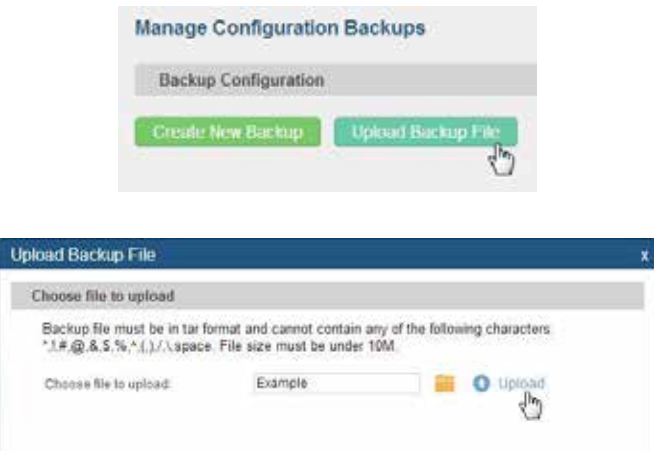